### **USING THE AUDIO-VISUAL EQUIPMENT**

**PLEASE READ THROUGH THESE INSTRUCTIONS CAREFULLY** *BEFORE* **YOU BEGIN** 

To use the PC or for Internet access you will need a Birkbeck IT Services or Eduroam log in - ask the AV Team

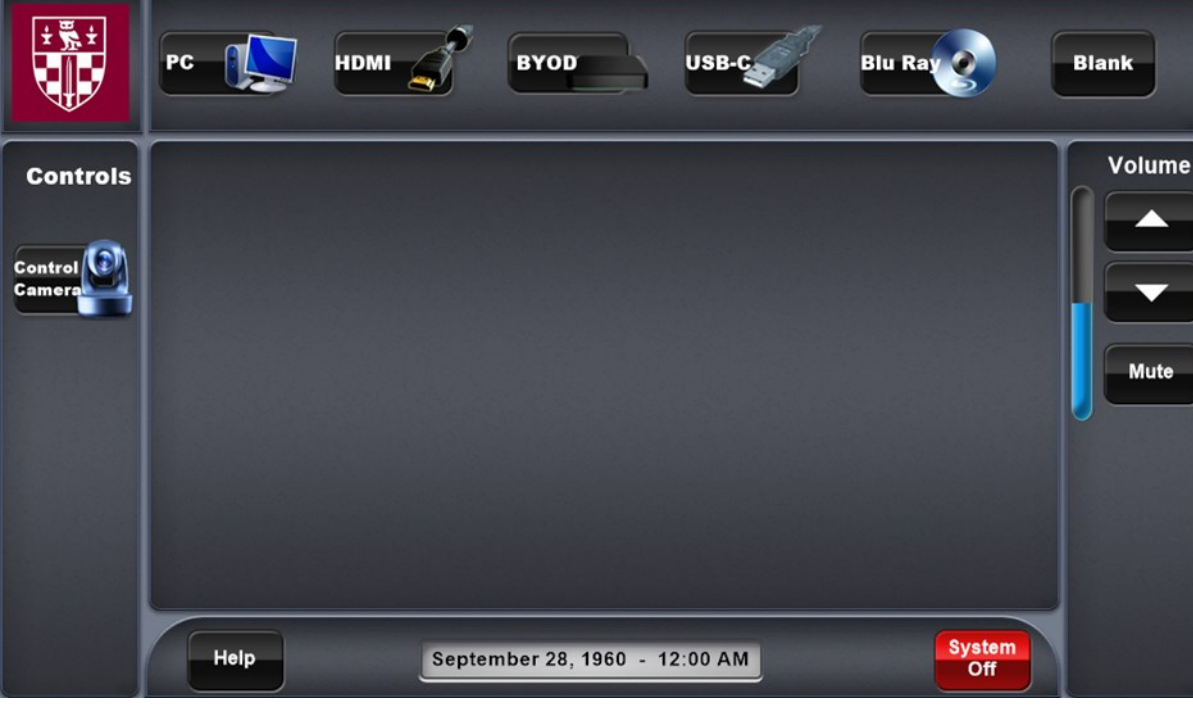

#### **EXTRON TOUCH PANEL**

The panel in this room may not look exactly as shown here but all the essential functions will be available

*If the room is fitted with a data projector* it will now activate and the ON button will continue to flash until the projector has

finished warming up. **Please be patient - this process can up to a minute to complete.** 

*Alternatively,* if the room is fitted with a professional display the screen will turn on almost immediately.

Connect the provided HDMI cable into the device and ensure the device is powered on. **Blank** 

The *projector* or *display* will now be ready to present whichever function you select from the input panel (shown below).

After connecting or logging on you can switch between sources as often as you wish during your presentation.

# **NEED MORE**

**BIRKBECK IT SERVICES AUDIO VISUAL** 

**HELP? 3456 opt.2** CALL EXTENSION FOR AV SUPPORT

### **PC**

The PC is located in the cabinet Make sure it is ON before continuing Log in with your user name and password

**Blu-Ray** Make sure the BLU-RAY Player is ON

**INSERT THE BLU-RAY OR DVD**

Then use the controls on the touch screen to operate the functions for the playback opera.

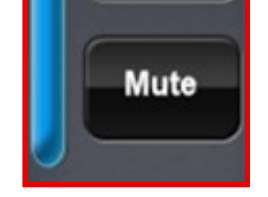

Volume

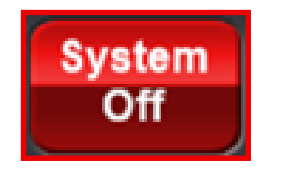

**HDMI**

Mute the image on the projection/display

**BYOD** Connect the device using the on screen

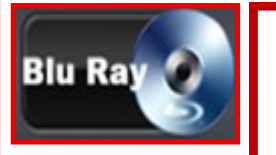

**BYOD** 

## **Volume/Mute**

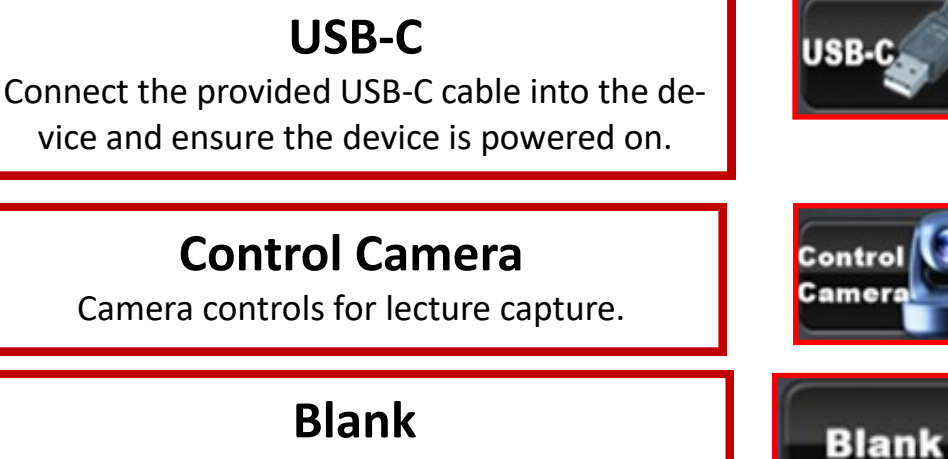

Controls for the audio and mute function

### **At the end of your session: System Off**

Shuts down the data projector and raises the screen. *Or will turn off the professional display (where it is availa-*